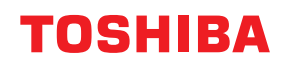

## **MULTIFUNCTIONAL DIGITAL COLOR SYSTEMS / MULTIFUNCTIONAL DIGITAL SYSTEMS**

# **Operator's Manual for Mopria®**

<sup>© 2018 - 2020</sup> Toshiba Tec Corporation All rights reserved Under the copyright laws, this manual cannot be reproduced in any form without prior written permission of Toshiba Tec Corporation.

#### <span id="page-2-0"></span>**Preface**

Thank you for purchasing our product. This guide describes instructions on how to print with the Mopria Print Service function and how to scan with the Mopria Scan function. Read this manual before using the functions.

#### <span id="page-2-1"></span>**How to read this manual**

#### **Symbols in this manual**

In this manual, some important items are described with the symbols shown below. Be sure to read these items before using this equipment.

Indicates a potentially hazardous situation which, if not avoided, could result in death, A WARNING serious injury, serious damage, or fire in the equipment or surrounding assets. **A** CAUTION Indicates a potentially hazardous situation which, if not avoided, may result in minor or moderate injury, partial damage to the equipment or surrounding assets, or loss of data. Note Indicates information to which you should pay attention when operating the equipment. Describes handy information that is useful to know when operating the equipment. Tip  $\Box$ Pages describing items related to what you are currently doing. See these pages as required.

## **About the target of this manual**

This is a manual that is aimed at general users and administrators.

#### **Screens and Operation Procedures**

This manual shows the screens and describes the operation procedures in Android 9.0. The details on the screens may differ depending on the status such as the model of the used equipment, the installed options, the OS version and the applications.

#### **Trademarks**

Company and product names given in this manual may be the trademarks of their respective companies.

#### **CONTENTS**

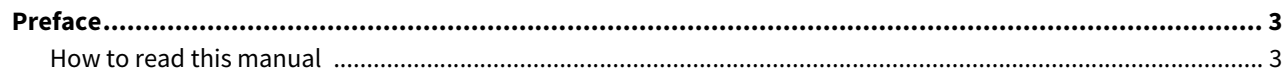

#### **Chapter 1 USING THE Mopria PRINT SERVICE FUNCTION**

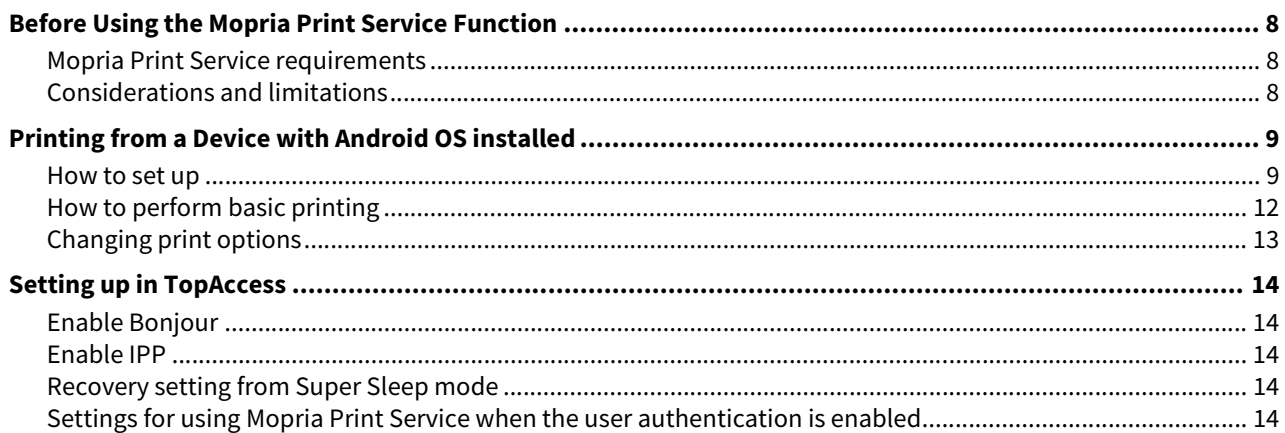

#### **USING THE Mopria Scan FUNCTION Chapter 2**

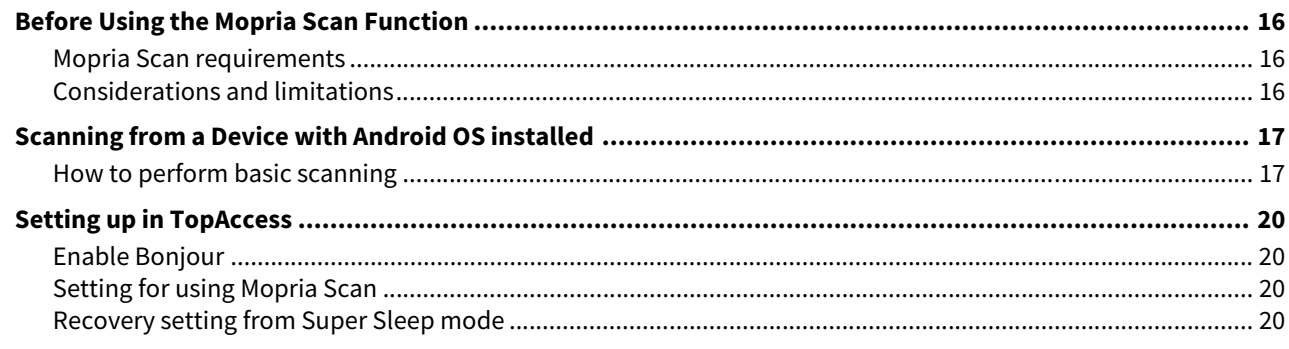

# <span id="page-6-0"></span>**USING THE Mopria PRINT SERVICE FUNCTION**

This chapter provides instructions on how to print documents with the Mopria Print Service function.

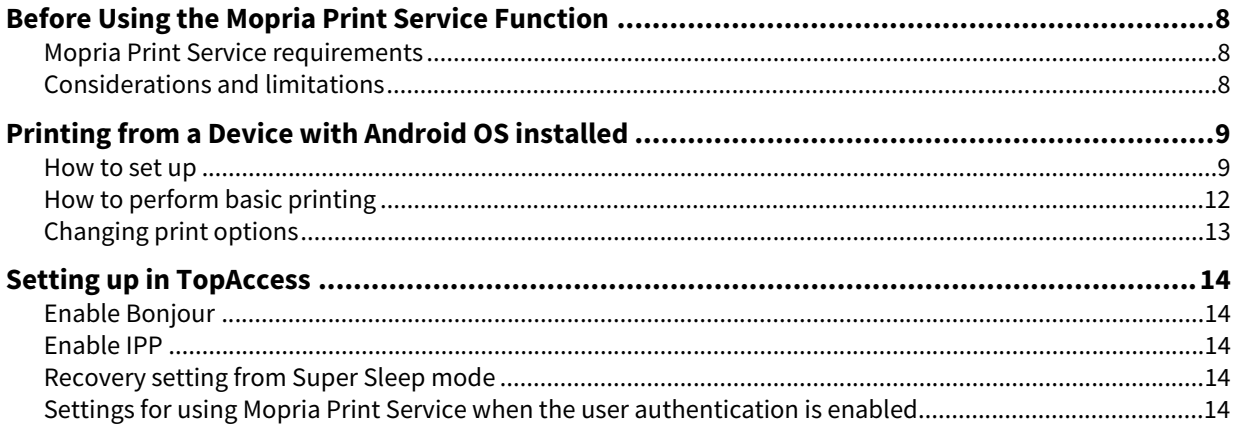

#### <span id="page-7-3"></span><span id="page-7-0"></span>**0.Before Using the Mopria Print Service Function**

Mopria Print Service enables printing from your smartphone or tablet with an Andoriod OS embedded to Mopriacertified MFPs and printers. You can easily print with your mobile devices through a wireless network.

#### <span id="page-7-4"></span><span id="page-7-1"></span>■ Mopria Print Service requirements

To print from your mobile device using Mopria Print Service, you need the following:

- Android device with the Mopria Print Service application installed
- MFPs supporting Mopria Print Service

#### Tip

For details about Mopria Print Service, refer to the Mopria Alliance website.

#### <span id="page-7-5"></span><span id="page-7-2"></span>**Considerations and limitations**

- If you want to use the Wireless LAN Module (optional), be sure to complete the wireless LAN settings in advance. For more information about wireless LAN settings, refer to the **MFP Management Guide**.
- Make sure that [Enable] is set for the following settings on the TopAccess menu.
	- [Enable Bonjour]
	- [Enable IPP]

For the details, refer to the following page in this guide:

- [P.14 "Enable Bonjour"](#page-13-6)
- [P.14 "Enable IPP"](#page-13-7)
- If you want to use the Mopria Print Service function through equipment in which the Super Sleep function has been enabled, navigate to the [Administration] tab > [General settings] > [Energy Save] > [Wake Up Setting] of TopAccess, and then select the [Bonjour for IPv4]/[Bonjour for IPv6] check boxes. For the details, refer to the following page in this guide:

 [P.14 "Recovery setting from Super Sleep mode"](#page-13-8)

- To use the Mopria Print Service function while the user authentication is being enabled, navigate to the [Administration] tab > [Setup] > [Print Service] > [IPP Print], and then select [Enable] for [Enable SSL/TLS] and [Basic] for [Authentication]. For the details, refer to the following page in this guide:  $\Box$  [P.14 "Settings for using Mopria Print Service when the user authentication is enabled"](#page-13-9)
- The Mopria Print Service function cannot be used while the department code is being enabled. For the department code, refer to the **TopAccess Guide**.
- The Mopria Print Service function is not enabled in the High Security mode. For more information about the High Security mode, refer to the **High Security Mode Management Guide**.
- Some black and white data may be handled as color data, depending on the specifications of the applications you use.
- Encrypted PDF files cannot be printed with the Mopria Print Service function.

#### <span id="page-8-3"></span><span id="page-8-2"></span><span id="page-8-1"></span><span id="page-8-0"></span>**How to set up**

Perform the setup from the setting menu.

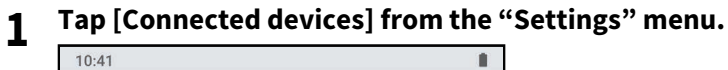

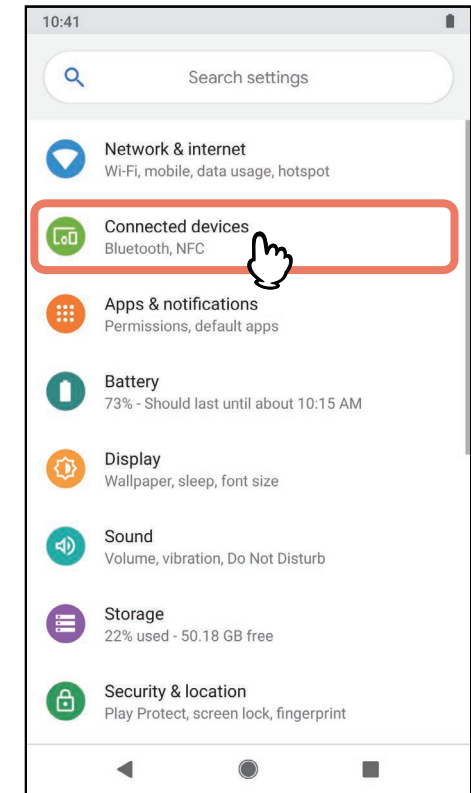

## **2 Tap [Connection preferences].**

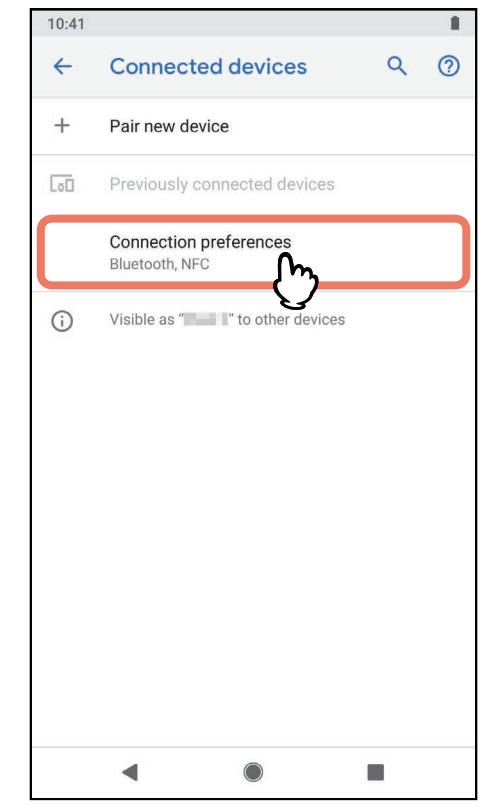

 $\mathbf{1}$ 

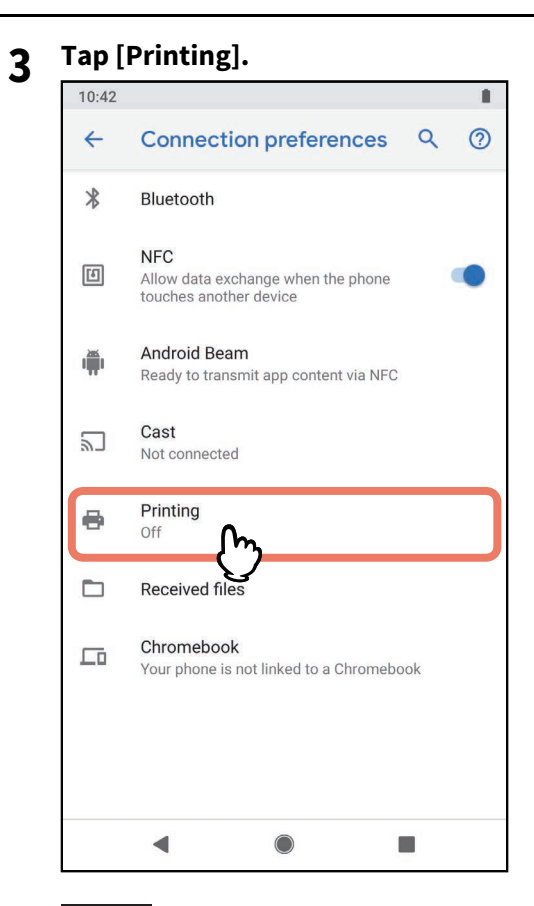

#### Note

If [Printing] is not displayed, search a print service.

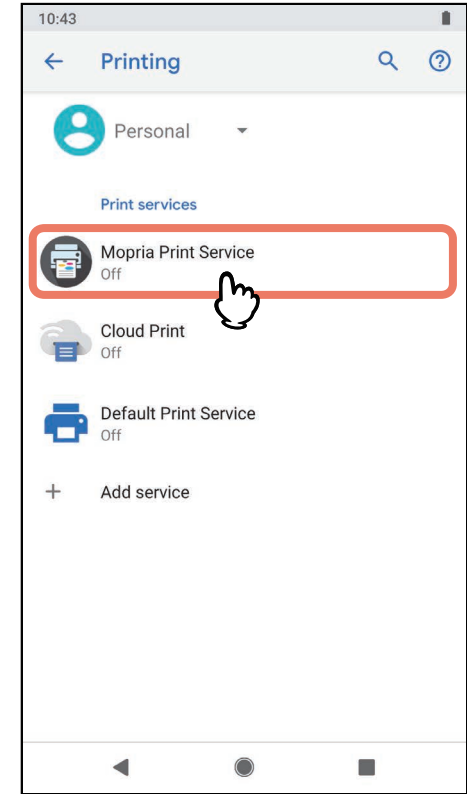

### **4 Tap [Mopria Print Service].**

#### **5 Slide the switch to [ON].**

When a message to confirm the use of the Mopria Print Service function is displayed, tap [OK].

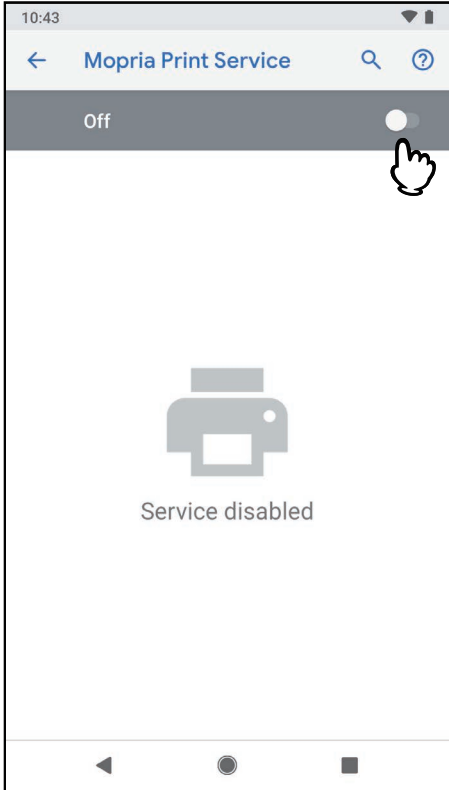

Searching for available Mopria-certified printers starts, and the results will be displayed as a list. The setup is finished.

#### Tip

The equipment is displayed in the search result of the printer as "TOSHIBA e-STUDIOXXXXX".

#### <span id="page-11-1"></span><span id="page-11-0"></span>**How to perform basic printing**

Follow the basic steps below to print a document.

- **1 Open the data to print from the application on the mobile device.**
- **2 Tap [Print] or [Share].**
- The menu name and operational procedure vary depending on the applications.
- **3 Select a printer.**
	- To switch the printer, tap the displayed MFP's name or [All printers].

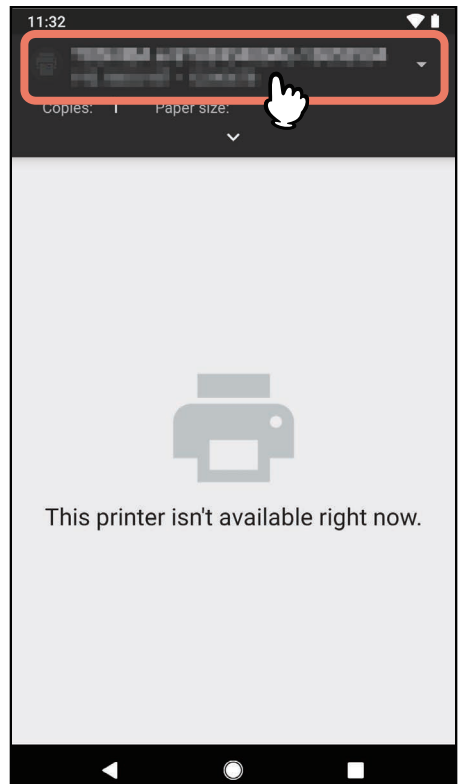

 $\mathbf{1}$ 

**4 Change any print options as necessary and tap print icon.**

Printing starts.

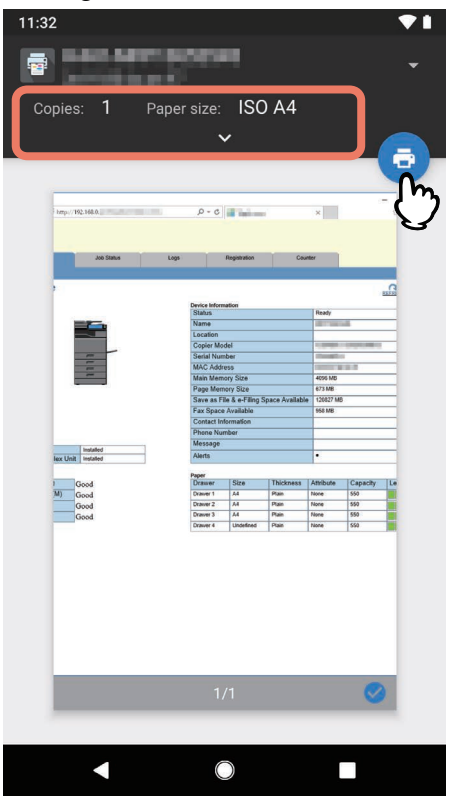

#### Tip

When printing of pages including transparent data is attempted, data processing will take some time. If you want to give the priority to the print quality, select [Quality Mode] in [Transparency Flattening] of [Mobile Settings] on the touch panel. If you want to give the priority to the processing speed, select [Speed Mode]. For details, refer to the **MFP Management Guide**.

#### <span id="page-12-1"></span><span id="page-12-0"></span>**Changing print options**

You can change the print options such as number of copies, paper size, color, orientation, and page range as required.

#### Note

- Some print options cannot be changed depending on the applications used or the data type of the document.
- Whether a document is printed in the Full Color mode or the Gray Scale mode depends on the applications used or the data type of the document.

#### <span id="page-13-5"></span><span id="page-13-0"></span>**0.Setting up in TopAccess**

TopAccess allows you to configure the Mopria Print Service function. If necessary, change the settings.

Tip

If you want to change the settings, you need to log into TopAccess as an administrator. For more information about using TopAccess, refer to the **TopAccess Guide**.

#### <span id="page-13-6"></span><span id="page-13-1"></span>**Enable Bonjour**

Click the [Administration] tab > [Setup] > [Network] > [Bonjour], and then enable the [Enable Bonjour] setting.

#### <span id="page-13-7"></span><span id="page-13-2"></span>**Enable IPP**

Click the [Administration] tab > [Setup] > [Network] > [IPP Print], and then enable the [Enable IPP Print] setting.

#### <span id="page-13-8"></span><span id="page-13-3"></span>■ Recovery setting from Super Sleep mode

You can wake up this equipment from the Super Sleep mode when you start printing with the Mopria Print Service. Choose the [Administration] tab > [Setup] > [General settings] > [Energy Save] > [Wake Up Setting], and select the [Bonjour IPv4] and [Bonjour for IPv6] check boxes.

#### <span id="page-13-9"></span><span id="page-13-4"></span>**Settings for using Mopria Print Service when the user authentication is enabled**

Navigate to the [Administration] tab > [Setup] > [Print Service] > [IPP Print], and then select [Enable] for [Enable SSL/ TLS] and [Basic] for [Authentication].

#### Note

- If "Windows Domain Authentication" or "LDAP Authentication" is used for authentication type, enter the user name and domain name in the following format: "user name@domain name".
- If "Default Print Service" of Android is used, the User Authentication and the Basic Authentication are not available.

# $\mathbf{Z}$

# <span id="page-14-0"></span>**USING THE Mopria Scan FUNCTION**

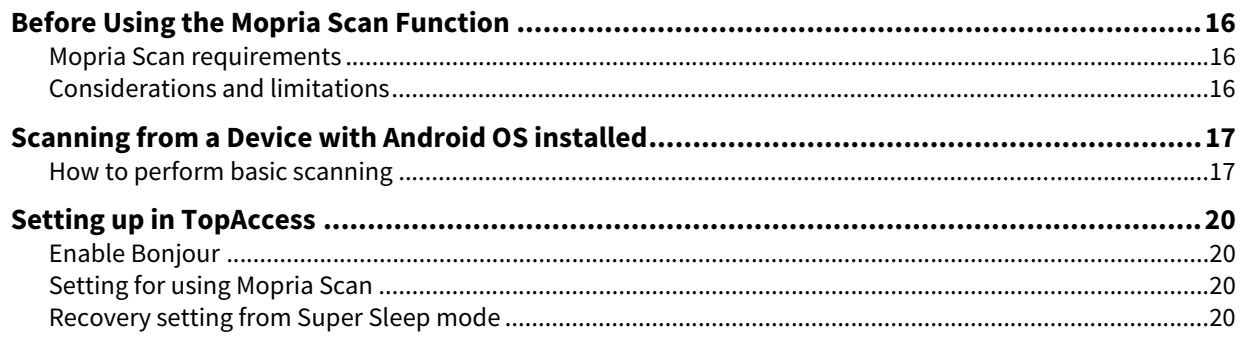

#### <span id="page-15-3"></span><span id="page-15-0"></span>**0.Before Using the Mopria Scan Function**

Mopria Scan enables scanning from your smartphone or tablet with an Android OS embedded to Mopria-certified MFPs and scanners. You can easily scan with your mobile devices through a wireless network.

#### <span id="page-15-4"></span><span id="page-15-1"></span>■ Mopria Scan requirements

To scan from your mobile device using Mopria Scan, you need the following:

- Android device with the Mopria Scan application installed
- MFPs supporting Mopria Scan

Tip

For details about Mopria Scan, refer to the Mopria Alliance website.

#### <span id="page-15-5"></span><span id="page-15-2"></span>**Considerations and limitations**

- If you want to use the Wireless LAN Module (optional), be sure to complete the wireless LAN settings in advance. For more information about wireless LAN settings, refer to the **MFP Management Guide**.
- Make sure that [Enable] is set for the following settings on the TopAccess menu.
	- [Enable Bonjour]
	- [Enable Mobile Scan (eSCL)]

For the details, refer to the following page in this guide:

 [P.20 "Enable Bonjour"](#page-19-5)

 [P.20 "Setting for using Mopria Scan"](#page-19-6)

 If you want to use the Mopria Scan function through equipment in which the Super Sleep function has been enabled, navigate to the [Administration] tab > [General settings] > [Energy Save] > [Wake Up Setting] of TopAccess, and then select the [Bonjour for IPv4] / [Bonjour for IPv6] check boxes. For the details, refer to the following page in this guide:

 [P.20 "Recovery setting from Super Sleep mode"](#page-19-7)

- The Mopria Scan function cannot be used while the user authentication or department code is being enabled.
- The Mopria Scan function is not enabled in the High Security mode. For more information about the High Security mode, refer to the **High Security Mode Management Guide**.

#### <span id="page-16-3"></span><span id="page-16-2"></span><span id="page-16-1"></span><span id="page-16-0"></span>**How to perform basic scanning**

Select the equipment to perform scanning with Mopria Scan on your mobile device.

#### **1 Place an original on the equipment.**

For details on how to place the original, refer to the **Paper Preparation Guide**.

#### **2 Tap [Mopria Scan].**

When a message to confirm the use of the Mopria Scan function is displayed, tap [OK]. Searching of the equipment with Mopria authentication done starts and then the result appears.

#### **3 Tap the equipment to perform scanning.**

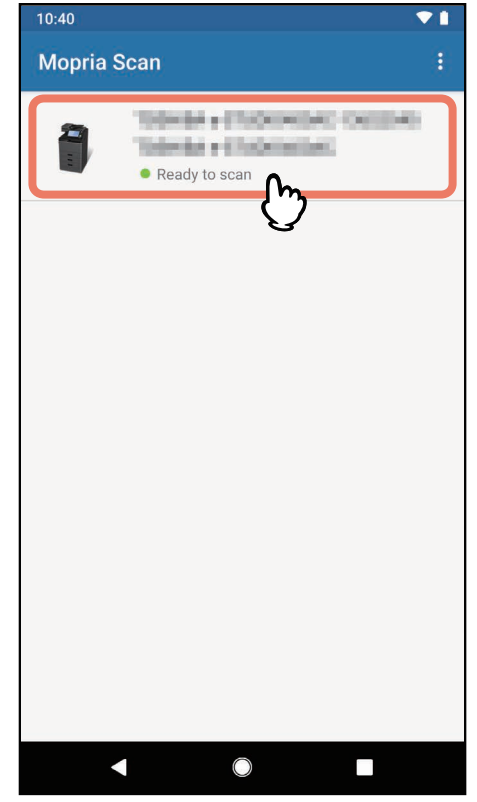

Tip

The equipment is displayed in the search result of the scanner as "TOSHIBA e-STUDIOXXXXX".

#### **When your equipment is not found**

1. Tap [ADD SCANNER MANUALLY].

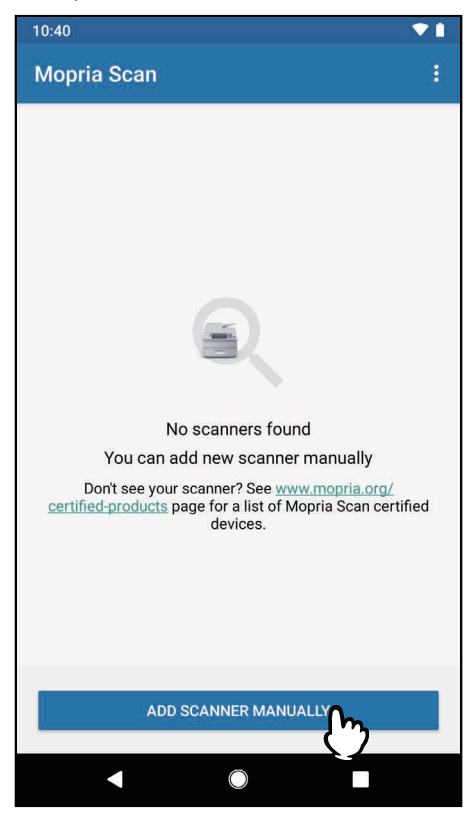

2. Enter the name and address of your equipment.

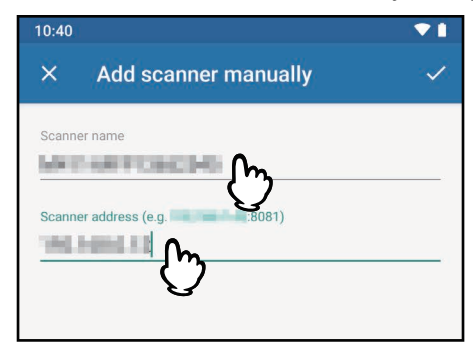

3. Tap the  $\vee$  mark displayed on the upper right of the screen.

**4 Make the scan settings as required and tap [SCAN].**

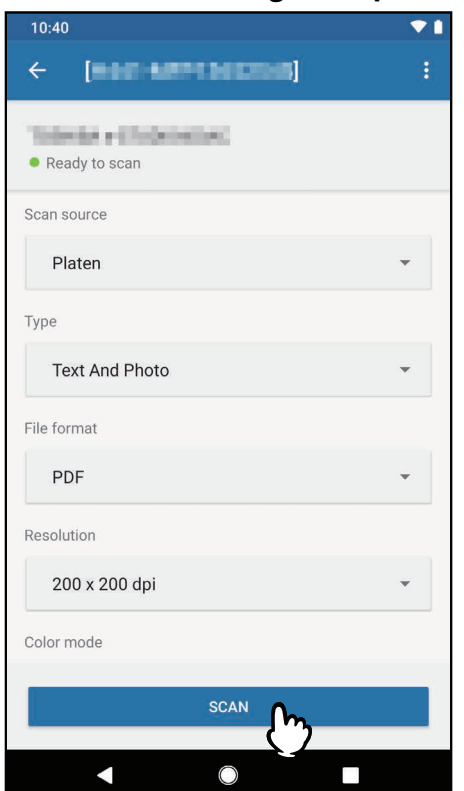

Scanned data are stored in your mobile device.

#### Note

The setting items vary depending on the equipment and applications.

# **5 Tap [SHARE].**

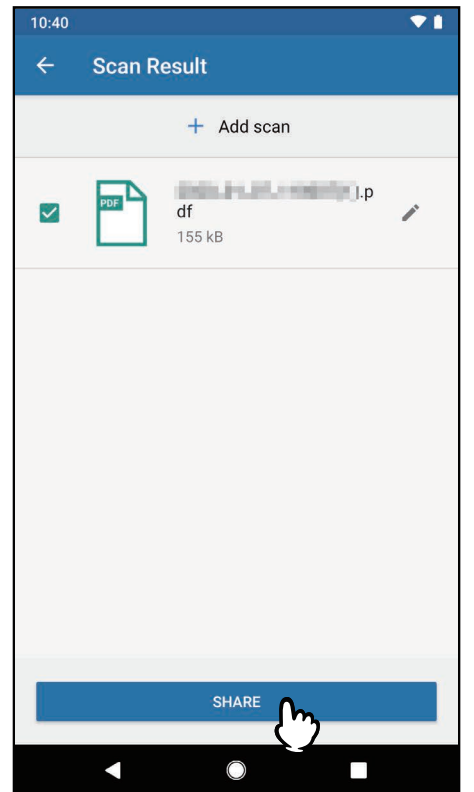

Select the application to share the scanned data.

#### <span id="page-19-4"></span><span id="page-19-0"></span>**0.Setting up in TopAccess**

TopAccess allows you to configure the Mopria Scan function. If necessary, change the settings.

Tip

If you want to change the settings, you need to log into TopAccess as an administrator. For more information about using TopAccess, refer to the **TopAccess Guide**.

#### <span id="page-19-5"></span><span id="page-19-1"></span>**Enable Bonjour**

Click the [Administration] tab > [Setup] > [Network] > [Bonjour], and then enable the [Enable Bonjour] setting.

#### <span id="page-19-6"></span><span id="page-19-2"></span>**Setting for using Mopria Scan**

Click the [Administration] tab > [Setup] > [Network], and then make the following settings under [Mobile Scan (eSCL)]:

Enable the [Enable Mobile Scan (eSCL)] setting.

#### <span id="page-19-7"></span><span id="page-19-3"></span>**Recovery setting from Super Sleep mode**

You can wake up this equipment from the Super Sleep mode when you start scanning with the Mopria Scan. Choose the [Administration] tab > [Setup] > [General settings] > [Energy Save] > [Wake Up Setting], and select the [Bonjour IPv4] and [Bonjour for IPv6] check boxes.

 e-STUDIO2010AC/2510AC e-STUDIO2515AC/3015AC/3515AC/4515AC/5015AC e-STUDIO2518A/3018A/3518A/4518A/5018A e-STUDIO5516AC/6516AC/7516AC e-STUDIO5518A/6518A/7518A/8518A 
e-STUDIO330AC/400AC

#### **MULTIFUNCTIONAL DIGITAL COLOR SYSTEMS / MULTIFUNCTIONAL DIGITAL SYSTEMS Operator's Manual for Mopria®**

# **Toshiba Tec Corporation**

1-11-1, OSAKI, SHINAGAWA-KU, TOKYO, 141-8562, JAPAN

© 2018 - 2020 Toshiba Tec Corporation All rights reserved Patent; http://www.toshibatec.com/en/patent/